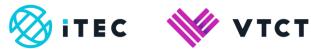

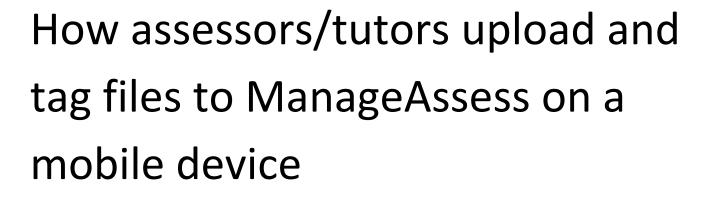

January 2020

Version 1

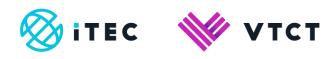

## Contents

| 1. | Uplo | bading a file                      | 3-6 |
|----|------|------------------------------------|-----|
| 1  | .1.  | Tagging a file                     | 5-8 |
|    | 1.2  | Accessing the learner file area9-: | 11  |

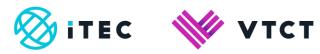

# 1. Uploading a file

1. Once logged in, select the Flyout menu button.

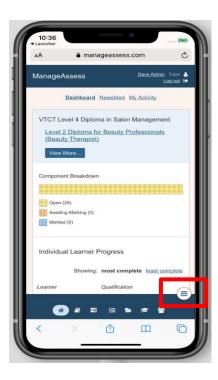

2. Select Add Files.

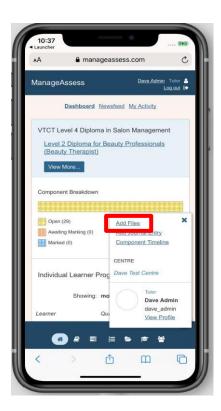

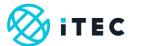

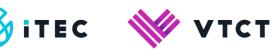

3. Select Upload Files.

| 🗚 🔒 mana              | ageassess.c | om Ĉ                                      |
|-----------------------|-------------|-------------------------------------------|
| ManageAssess          | 00008       | Dave Admin Tutor Log out C                |
| mrs Alejandra Douglas | dc0007      | 2.05MB of 100                             |
| mr Tommy Manser       | dc0006      | 195.82MB of                               |
| mrs Madelyn Brannen   | dc0005      | 82.1KB of 100                             |
| mr Robin Digby        | dc0004      | 0 Bytes of 100                            |
| mrs Karleen Hinch     | dc0003      | 0 Bytes of 100                            |
| mr Jasper Sauage      | dc0002      | 0 Bytes of 100                            |
| mrs Ester Hanover     | dc0001      | 249.58MB of                               |
| Files                 |             |                                           |
| Upload Files          |             |                                           |
| DigitalAssess         | Ten         | ns and conditions (<br>DigitalAssess 2019 |
| * 8 =                 | i= 🕒        | )≈ ≝                                      |
| < >                   | ſħ          | ш<br>С                                    |

4. Search for and select the learner you want to upload to.

| 10:3<br>Launch |          | A r     | nanar  | geass  | 0.220 | om |         | <del>د،</del><br>ح |
|----------------|----------|---------|--------|--------|-------|----|---------|--------------------|
| AM             | _        | -       | lanaş  | Jeass  | ess.c | om |         | 0                  |
| Uplo           | ad new   | files   |        |        |       |    |         | ×                  |
| Sta            | rt typin | g nam   | 3      |        |       |    |         | *                  |
| tes            | test te  | est     | -      | -      |       | -  |         |                    |
| mrs            | Meri M   | Munford | t      |        |       |    |         |                    |
| mrs            | Violet   | Weldo   | n      |        |       |    |         |                    |
| mrs            | Alejar   | ndra Do | ouglas |        |       |    |         |                    |
| mr             | Tommy    | Mans    | er     |        |       |    |         |                    |
|                |          |         |        |        |       |    | Car     | Tool               |
|                |          |         |        |        |       |    | Cal     | Cer                |
| mrs K          | arleen   | Hinch   |        | dc0003 | 3     |    | 0 Bytes | of 100             |
|                |          |         |        |        |       |    |         | Done               |
| QV             | VE       | E F     | 2      | ۲N     | r l   | J  | IC      | F                  |
| Α              | s        | D       | F      | G      | н     | J  | к       | L                  |
| •              | z        | x       | С      | v      | в     | Ν  | м       |                    |
| 123            | ;        |         |        | space  |       |    | re      | turn               |
|                |          |         |        |        |       |    |         | Ŷ                  |
| $\odot$        |          |         |        |        |       |    |         | 9                  |

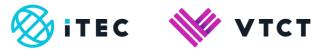

5. Select Choose Files.

| 10:45<br>Launcher |                   | ۲                        | 83                       |
|-------------------|-------------------|--------------------------|--------------------------|
| AA                | 🔒 manag           | eassess.com              | C                        |
| Upload ne         | w files for Jo    | n EQAlearner             | ×                        |
| Upload F          | ile(s)            |                          |                          |
| 1 Drop            | files here or cli | ck to select them        |                          |
|                   | Cho               | ose Files                |                          |
|                   | Uplo              | ad Files                 |                          |
| Upload I          | Files             | I                        | Cancel                   |
| Dig               | italAssess        | Terms and co<br>DigitalA | nditions ©<br>ssess 2020 |
|                   | _                 |                          |                          |
| ñ                 | 8                 | ie 🕒 🗢                   | 쓥                        |
|                   | -                 |                          |                          |

6. Select whether you want to take a photo or video or select from your existing photo library. You can only upload one file at a time.

The wording of the options may vary depending on your operating system.

| 🗚 🔒 mana                | ageassess.com     | Ċ              |
|-------------------------|-------------------|----------------|
| Upload new files for mr | s Violet Weldon   | ×              |
| Upload File(s)          |                   |                |
| Drop files here or cla  | ck to select them |                |
| C                       | hoose Files       |                |
|                         | Jpload Files      |                |
|                         |                   | Cancel         |
| mrs Madelyn Brannen     | dc0005            | 82.1KB of 100  |
| mr Robin Digby          | dc0004            | 0 Bytes of 100 |
| mrs Karleen Hinch       | dc0003            | 0 Bytes of 100 |
| mr Jasper Sauage        | dc0002            | 0 Bytes of 100 |
| mrs Ester Hanover       | dc0001            | 249.58MB of    |
| Take Photo or Video     | ,                 | 6              |
| Photo Library           |                   |                |
| Browse                  |                   |                |
|                         | Cancel            |                |

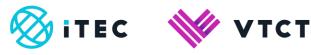

7. Once you have selected your file, select Upload Files

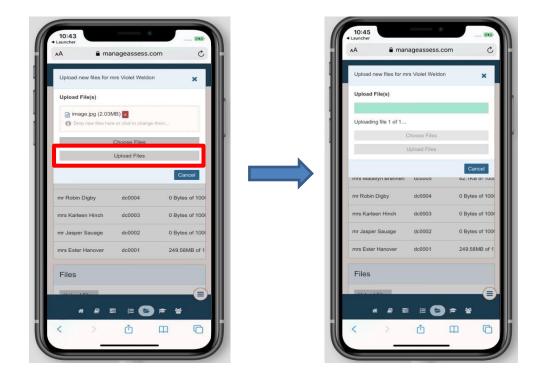

## 1.1. Tagging a file

1. After uploading a file you will have the option to tag it to the learner portfolio.

If you choose not to tag the file at this stage then it will be saved in the learner's Files area. Click <u>here</u> for guidance on accessing a learner's File area.

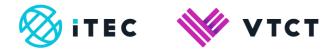

2. Select where within the learner's portfolio you want to tag the uploaded file to. If you are assigned to the learner for multiple qualifications then all relevant units will be available to select.

You can tag a file to units by selecting the relevant unit check box.

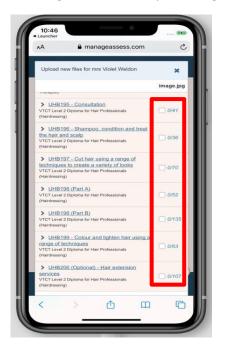

3. You can tag a file to Learning Outcomes/Assessment Criteria within a unit. First select the unit to expand it, and then select the relevant Learning Outcomes/Assessment Criteria check boxes.

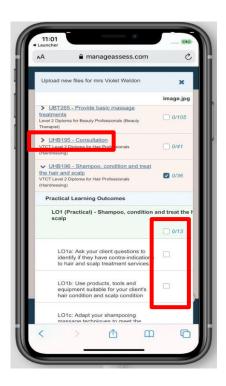

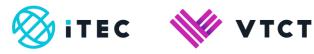

4. After making your tagging choices select Submit.

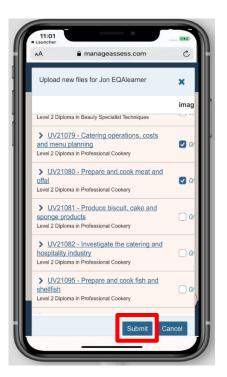

5. The file has been successfully uploaded and tagged.

| Upload new files for mr | s Violet Weldon  | ×               |
|-------------------------|------------------|-----------------|
| Your files have been su | ccessfully uploa | ded and tagged. |
|                         |                  | Done            |
| THIS VIOLET WORDON      | 00000            | 100.1210.011    |
| mrs Alejandra Douglas   | dc0007           | 2.05MB of 100   |
| mr Tommy Manser         | dc0006           | 195.82MB of 1   |
| mrs Madelyn Brannen     | dc0005           | 82.1KB of 100   |
| mr Robin Digby          | dc0004           | 0 Bytes of 100  |
| mrs Karleen Hinch       | dc0003           | 0 Bytes of 100  |
| mr Jasper Sauage        | dc0002           | 0 Bytes of 100  |
| mrs Ester Hanover       | dc0001           | 249.58MB of 1   |
| Files                   |                  |                 |
| Upload Files            |                  |                 |
| DigitalAssess           | Term             | and conditions  |

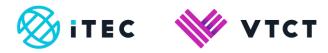

# 1.2. Accessing the learner File area

1. Once logged in, select the Users menu option.

| AA 🔒 manageas             | sess.com උ                                            |
|---------------------------|-------------------------------------------------------|
| ManageAssess              | <u>Jon Tutor</u> Teacher ≗<br>Switch role ⇄ Log out ি |
| Search                    |                                                       |
| name, username or email   | Go                                                    |
| Role                      |                                                       |
| All                       | \$                                                    |
| Status                    |                                                       |
| Active                    | \$                                                    |
|                           |                                                       |
| Name 💠                    | Username 💠                                            |
| Mobile Test<br>Student    | mobilelearnertes                                      |
| Jon EQAlearner<br>Student | learnereqatest                                        |
| ۲ (۱                      | ·                                                     |
| * 8 = =                   |                                                       |
| < > ①                     |                                                       |

2. Locate the learner; you can use the filter options to narrow your search or type in the learner name.

| A 🔒 mana                                                      | geassess.com                                       | C              |
|---------------------------------------------------------------|----------------------------------------------------|----------------|
| lanageAssess                                                  | <u>Jon Tutor</u> Teaci<br><u>Switch role</u> ≓ Log | her 🔒<br>out 🕞 |
| Search                                                        |                                                    |                |
| name, username or e                                           | email G                                            | Go             |
| Role                                                          |                                                    |                |
| All                                                           |                                                    | \$             |
| Status                                                        |                                                    |                |
| Active                                                        |                                                    | _              |
|                                                               |                                                    | \$             |
|                                                               |                                                    | \$             |
| Name 🍦                                                        | Username                                           |                |
|                                                               | Username                                           | • •            |
| Name  ≑<br>Mobile Test                                        |                                                    | e 🌲            |
| Name ©<br>Mobile Test<br>Student<br>Jon EQAlearner<br>Student | mobilelear                                         | e ¢            |
| Name 🖨<br>Mobile Test<br>Student<br>Jon EQAlearner<br>Student | mobilelear<br>learnereqa                           | e 🌲            |
| Name ©<br>Mobile Test<br>Student<br>Jon EQAlearner<br>Student | mobilelear                                         | e ¢            |

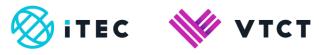

3. Once located, scroll to the right of the learner details and then select View.

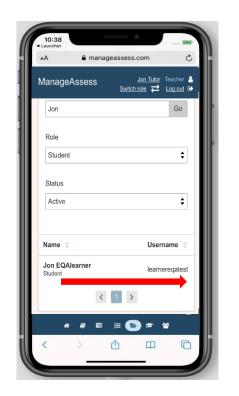

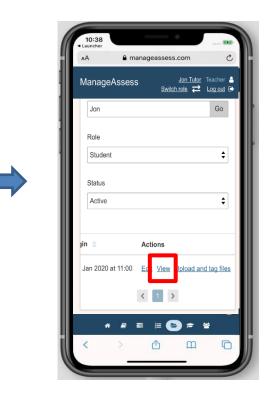

4. You will now be able to access any files uploaded for or by the learner.

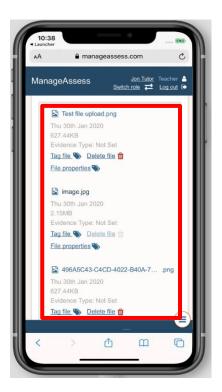

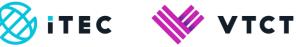

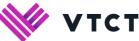

5. You can manage the tagging of a file by selecting the Tag file link.

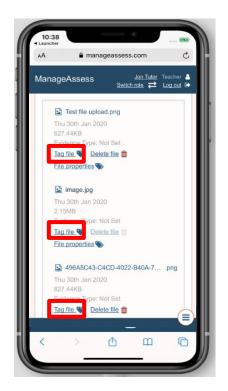

For help and support:

- E: <u>customersupport@vtct.org.uk</u> / T: +44 (0) 2380 684500 ٠
- ManageAssess support page .

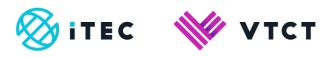

### Document amendment history page

| Version        | Document Owner              | Issue Date | Changes                                 | Role                        |
|----------------|-----------------------------|------------|-----------------------------------------|-----------------------------|
| [0.1<br>Draft] | Customer Support<br>Manager | 30/01/2020 | [First draft for internal consultation] | Customer Support<br>Manager |
| 1              | Customer Support<br>Manager | 30/01/2020 | Reviewed and published                  | Customer Support<br>Manager |

#### **Document Review**

| Role                                | Review Status |
|-------------------------------------|---------------|
| QA and Technical<br>Support Manager | Reviewed      |
|                                     |               |
|                                     |               |

#### Document Owner

| Document Owner           | Document shared with             |
|--------------------------|----------------------------------|
| Customer Support Manager | QA and Technical Support Manager |
|                          |                                  |

### Document Sign-off

| Role                        | Sign-off Date |
|-----------------------------|---------------|
| Customer Support<br>Manager | 30/01/2020    |
|                             |               |